## **ZTE ZXHN H108L**

**Step 1:-** Open the web browser **(Internet Explorer/Mozilla Firefox)** Type in the address bar 192.168.1.1.

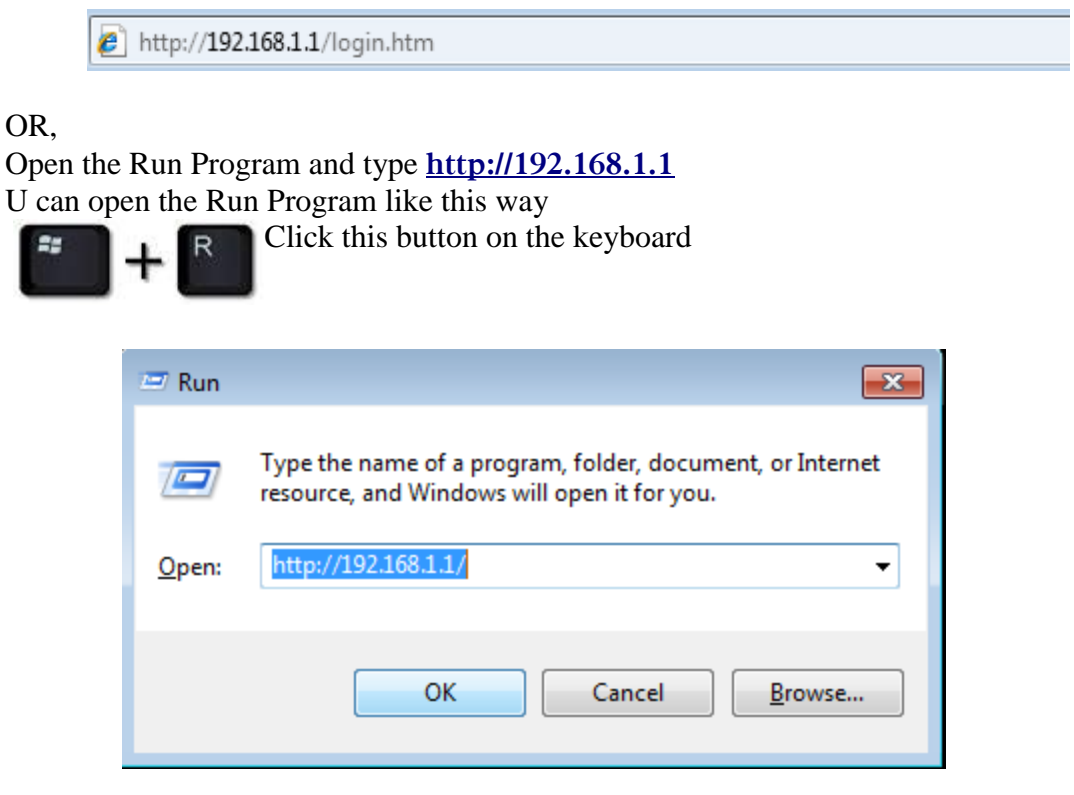

**Step 2:-** Then click ok to proceed.

 Put the username as, User name: **admin** Type the password as, Password: **\$LT@sltbb**

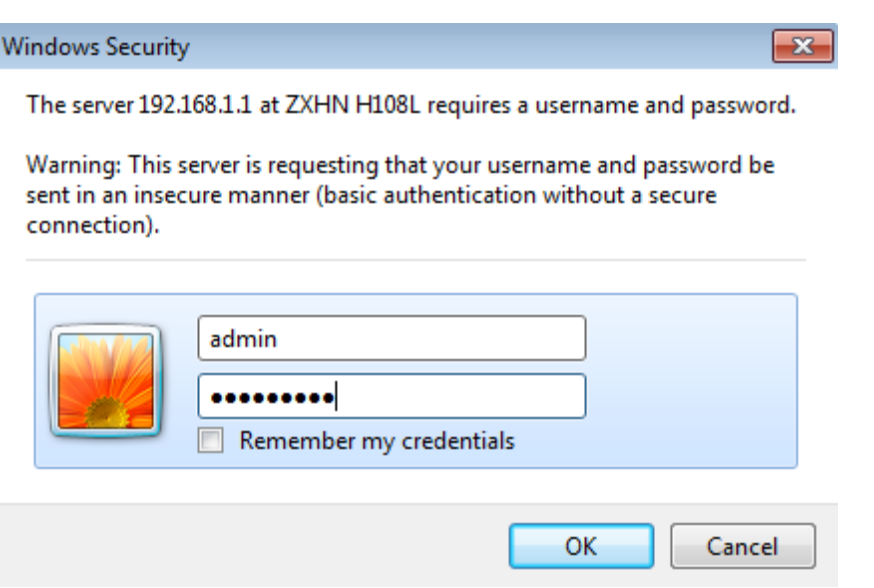

## **Step 3:-** Click the **Interface Set up,** Select the **Virtual Circuit: PVC 0 VPI 8, VCI 35**

 Under encapsulation, Select the **ISP: PPPoE/PPPoA Service name: SLT,** if you wish you can type any name. Type the Username & Password which was given when you got the connection. Select **Encapsulation: PPPoE LLC Bridge interface** should be**: Deactivated**

## ZTE中兴 Logout ZXHN H108L Interface **Advanced Access Maintenance Status** Setup **Management** Setup Interface Wireless LAN **ATM VC PVCs Summary** Virtual Circuit : PVC0 -Status: O Activated C Deactivated  $VPI: 8$ (range: 0~255) **VCI: 35** (range: 1~65535) QoS ATM QoS: UBR  $\overline{\phantom{a}}$  $PCR: 0$ cells/second  $SCR: 0$ cells/second  $MBS: 0$ cells IPv4/IPv6 IP Version : @ IPv4 @ IPv4/IPv6 @ IPv6 **Encapsulation** ISP: Dynamic IP Address Static IP Address <sup>O</sup> PPPoA/PPPoE **Bridge Mode** PPPoE/PPPoA Servicename : slt Username: \*\*\*\*\*\*\*\*\*\*@sltbb Password : ........... Encapsulation : PPPoE LLC  $\color{blue}\star$ IP Unnumbered: © Activated <sup>©</sup> Deactivated

## Connection setting: **Always On**

Other settings will be the same which is showing on the screen. Then click **save** button.

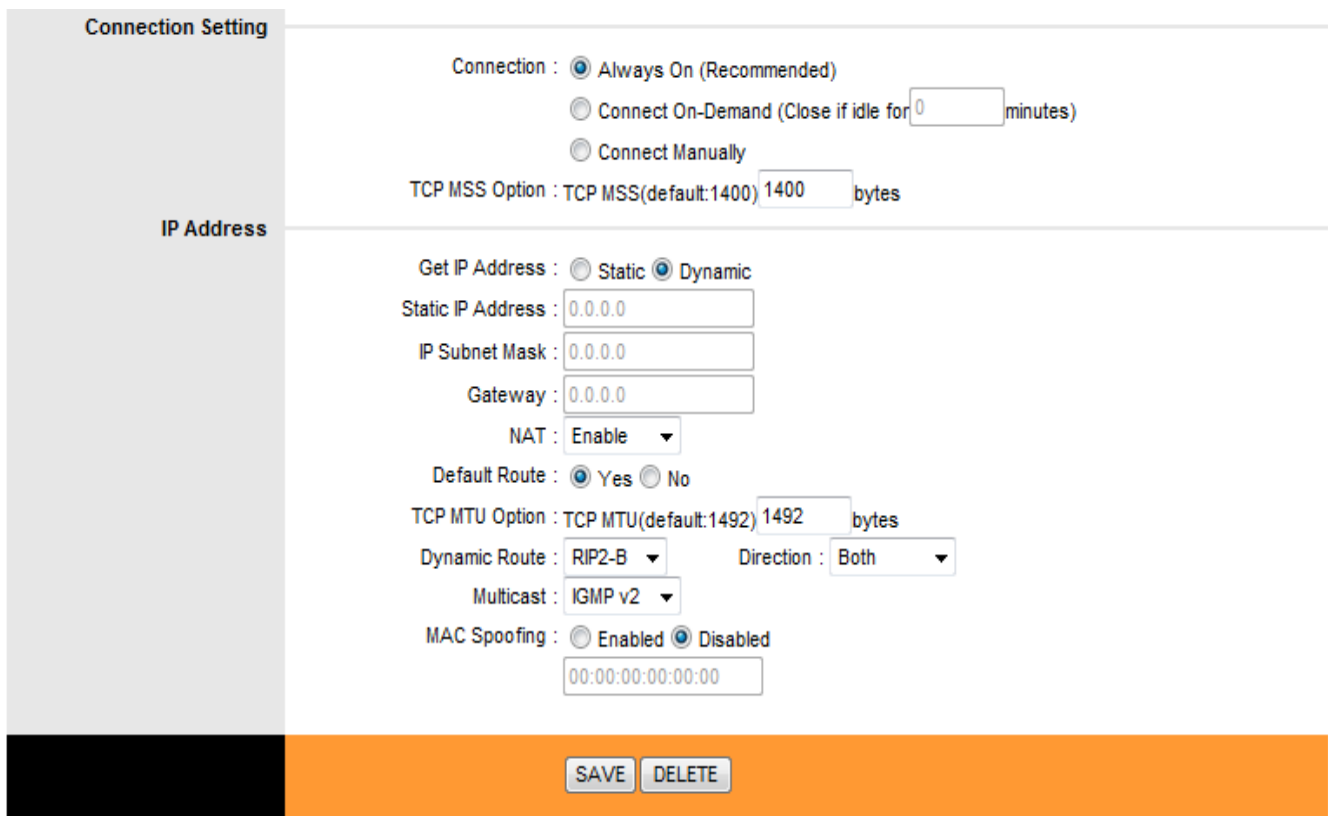

**Step 4:-** On the interface setup click **wireless** to check the Wi-Fi settings.

**Access point** should be**: Activated**

Select the **Broadcast SSID: Yes**

 On SSID, SLT given as a router name but if you like you can type whatever the name you like.

 **Authentication type: WPA-PSK/WPA2-PSK**

 **Encryption: TKIP/AES**

 **Pre-Shared key** is the one shows your Wi-Fi password. You have to create a new password for that. It should be 8 or more than 8 characters.

Click **Save** to submit the settings.

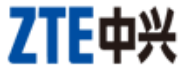

**.**

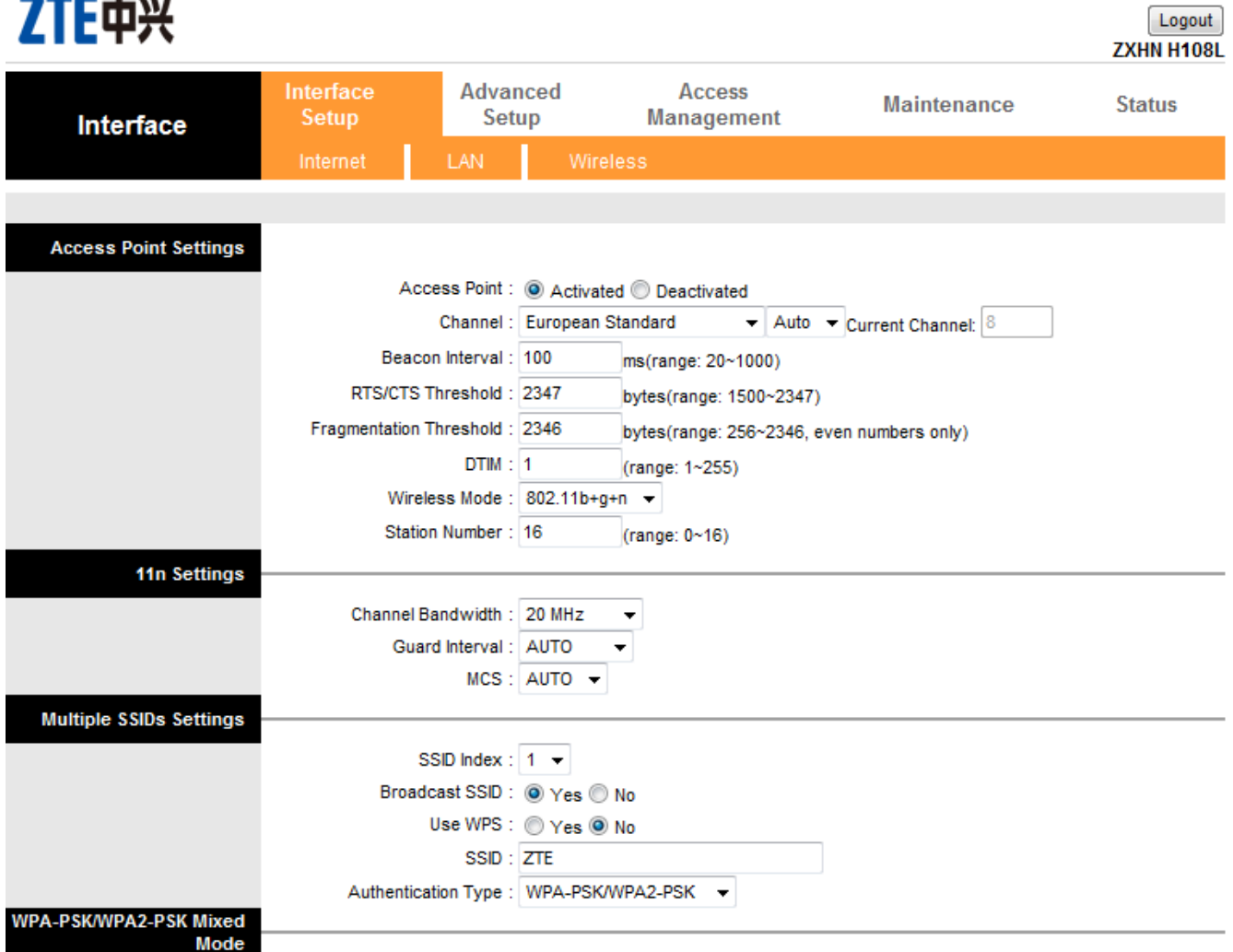

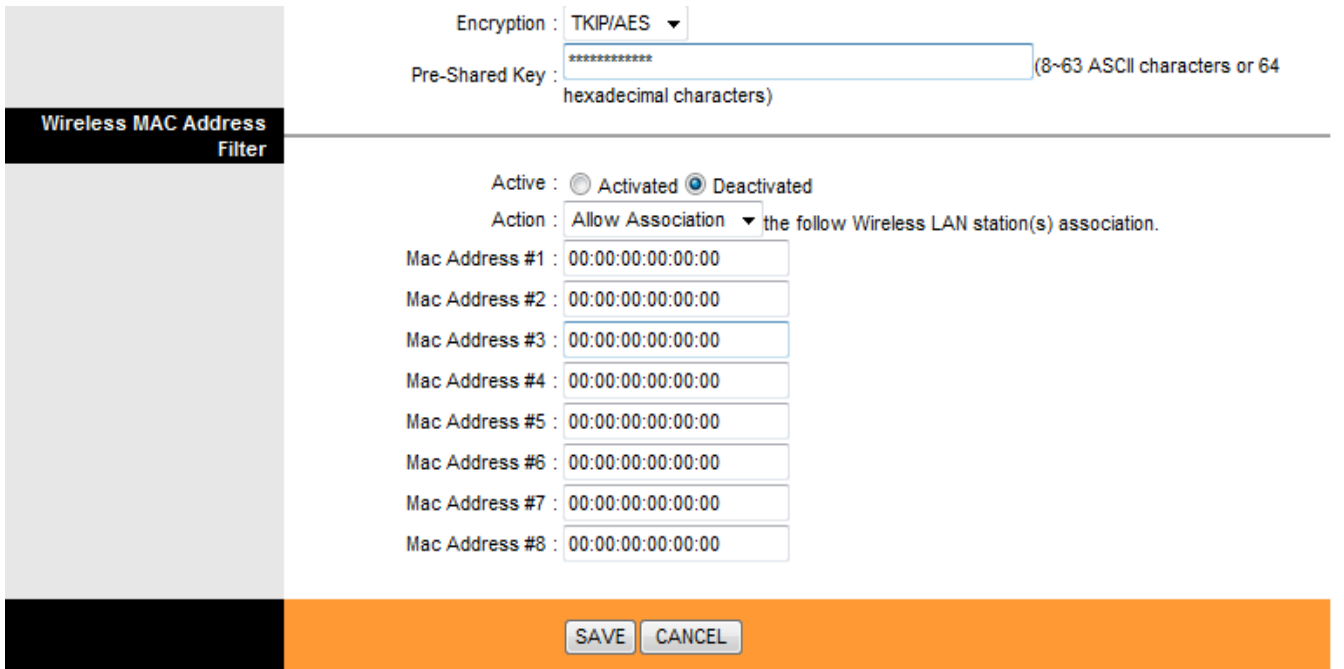

**Step 5:-** Click **Maintenance** to confirm the settings. Go to **system Restart** and select **current settings** to **restart** the router.

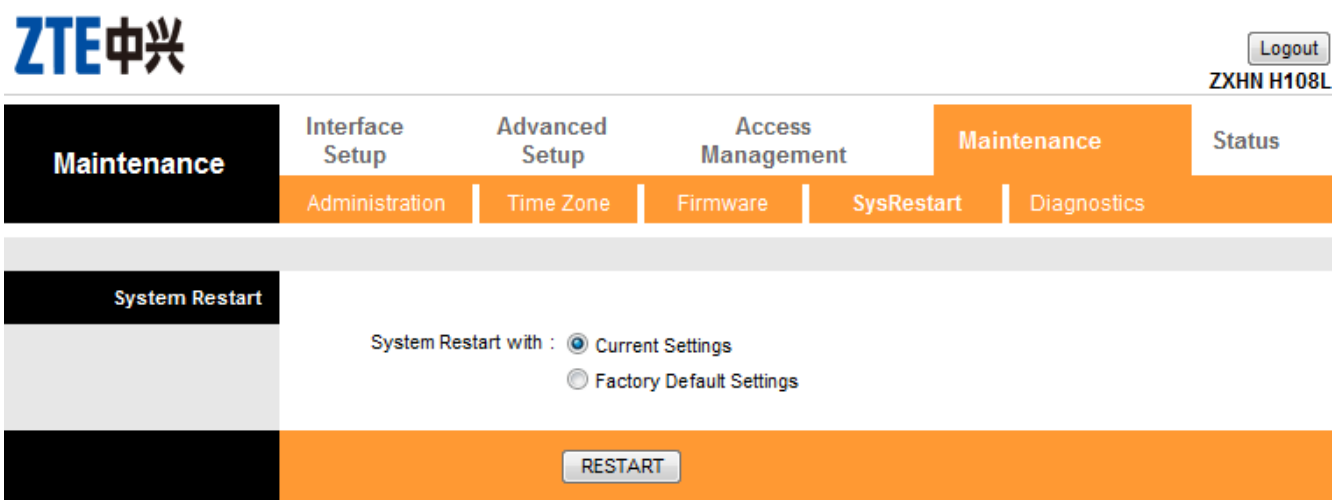

Wait to restart the connection

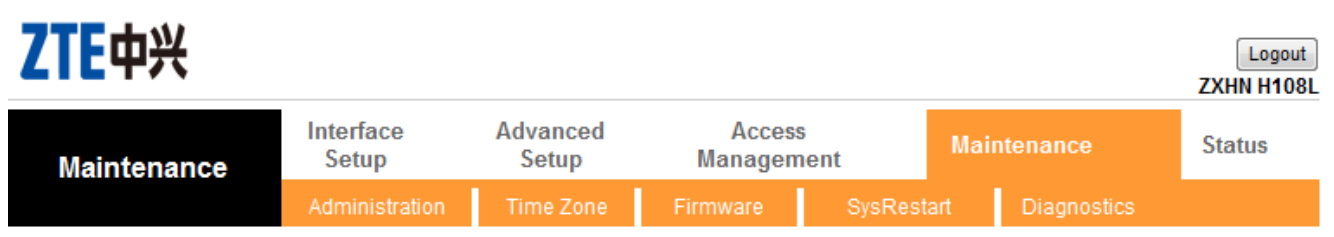

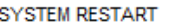

**THE REAL PROPERTY AND RELEASED FOR A STATE OF A STATE OF A STATE OF A STATE OF A STATE OF A STATE OF A STATE OF** 50%

The system is restarting. Please wait...